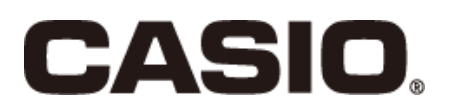

V-REGI series Store support system Standard package **Sales management** 

## **Time card System Reference Manual**

V-R7000

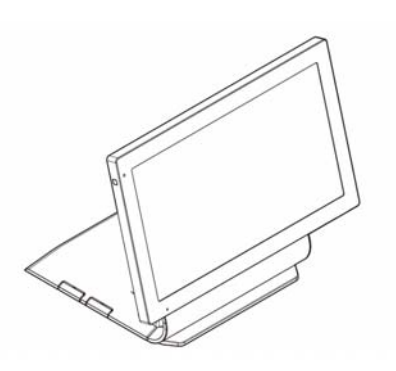

V-R100

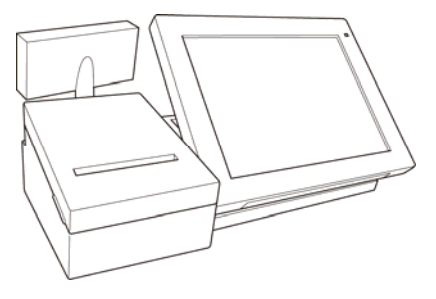

## **Contents**

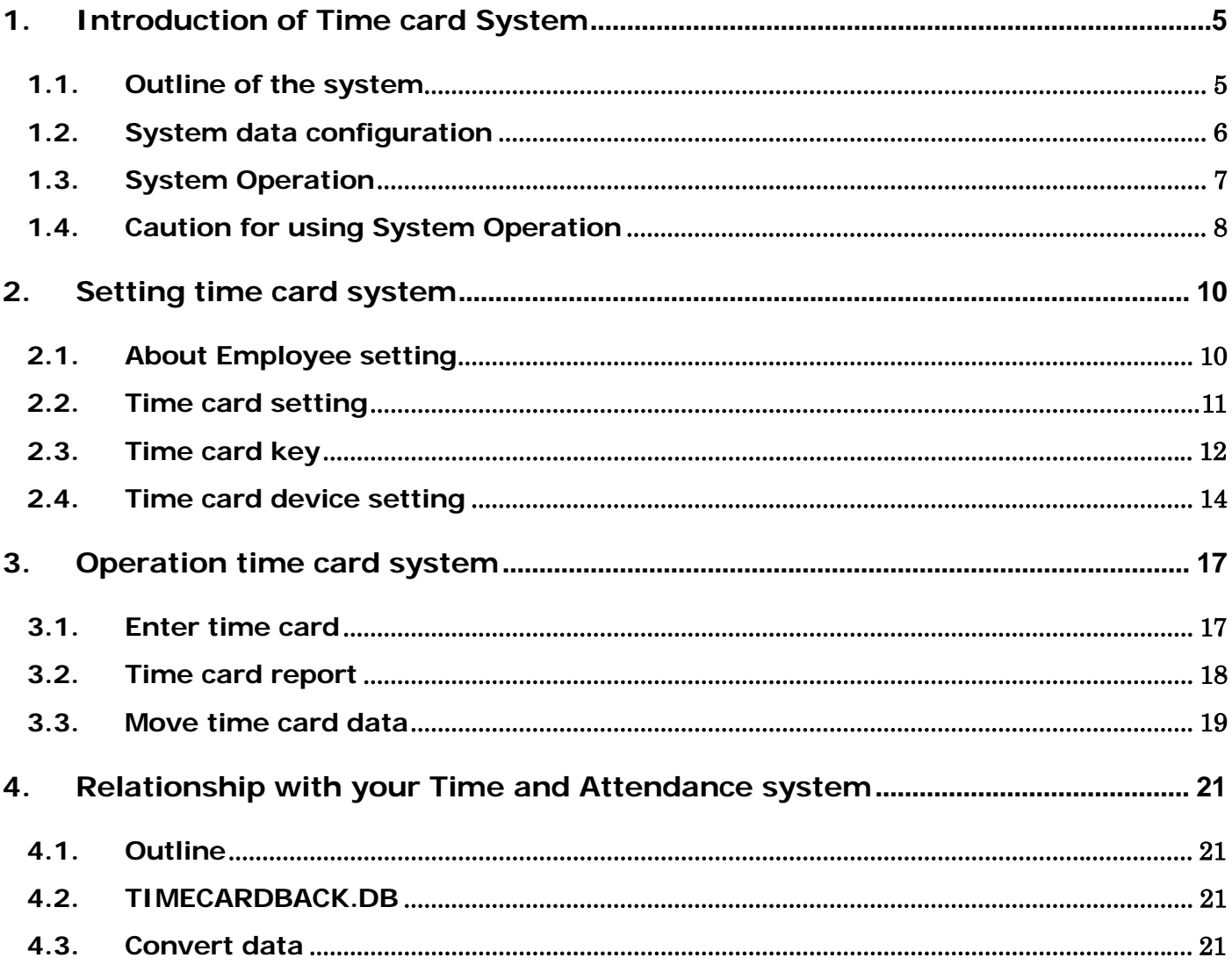

## **Introduction**

This manual explains functions and operation of Stock System.

Take advance notice

The copyrights for this manual, as well as all rights related to the software noted in this manual are the property of CASIO Computer Co., Ltd.

The unauthorized reproduction of this manual in whole or part is prohibited without the express, written permission of CASIO

The content of this manual may change without prior notice due to improvements to the product and/or changes in their specifications.

# SECTION 1 Introduction of Time card System

### <span id="page-4-0"></span>1. Introduction of Time card System

#### <span id="page-4-1"></span>1.1. Outline of the system

V-REGI Time card System offer management of employee IN/OUT information.

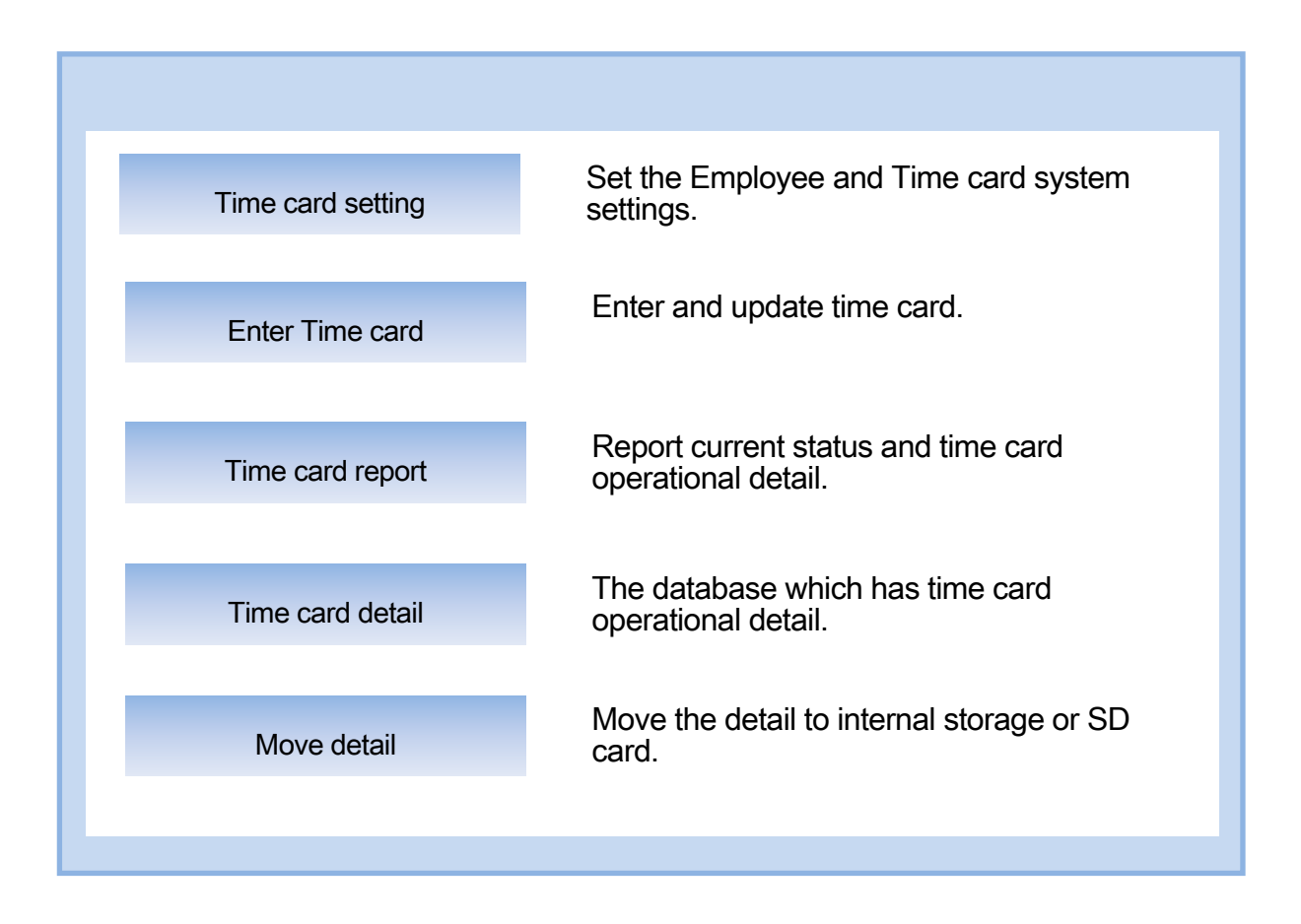

V-REGI Time card System works only for stand-alone.

V-REGI Time card System logs time card operation and can send to your time and attendance system or software.

#### <span id="page-5-0"></span>1.2. System data configuration

Time card settings:

CKA001 (Time and Attendance master) has setting of employee code and name. CKB001 (Time & Attendance setting) has setting for Time card system.

Time card status:

CKT001 (Time & Attendance status) has current employee status for time card operation.

Time card detail:

CKT002 (Time & Attendance detail) has operational detail of time card operation. CKT012 (Time & Attendance backup) is backup inside internal storage (or SD card).

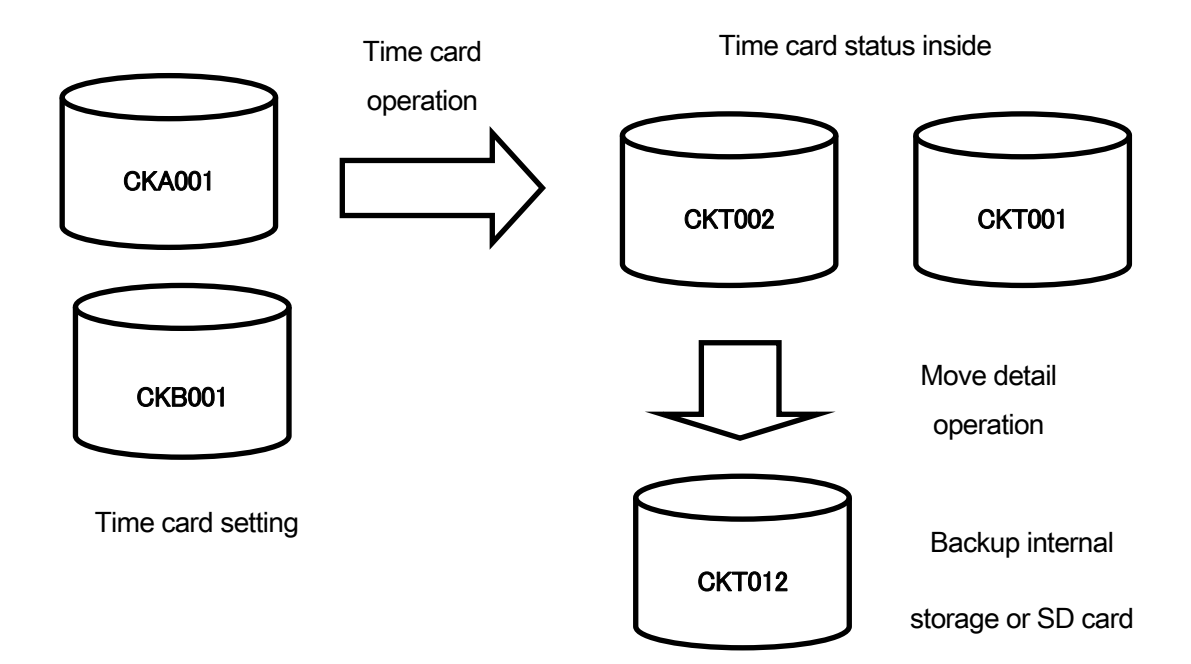

Also can be printed Time card status and detail.

#### <span id="page-6-0"></span>1.3. System Operation

Time card operation flow is as below.

<Install>

Set employee code and name by Time and Attendance master.

Set time card system by Time & Attendance setting.

Set time card key, time card setting and time card report on keyboard.

<When employee IN>

Open time card and set IN.

Also can be used scanner.

< When employee OUT>

Open time card and set OUT.

Also can be used scanner.

<Check current status>

Use time card report and print current status.

<Move detail>

Operate move detail for move inside time card operation detail to outside internal storage or SD card.

<Use detail>

Get detail data from internal storage or SD card and send to your time and attendance system. Before send to your system normally need to convert format adjust your system. Casio does not have time and attendance system then please prepare by yourself.

#### <span id="page-7-0"></span>1.4. Caution for using System Operation

Target of employee:

Target of employee is worker of shop, not only cash register operator. V-REGI Time card system now has no relationship to cash register clerk.

About work type:

Work time is used for your time and attendance system. V-REGI Time card system has no relationship to work type.

Operation of time card:

Operation types of time card are not only IN/OU but also BREKA-IN/OUT and OUTSIDE/BACK. These operations do not check the integrity so can be operated at any situation.

About move detail:

Move detail can be operated by manually. Also it can be operated by Open or Z automatically.

# SECTION 2 Setting Time card System

### <span id="page-9-1"></span><span id="page-9-0"></span>2. Setting time card system 2.1. About Employee setting

Before using time card system, please set time card settings. All of time card settings are located at time card setting menu.

First, please set target employee at Employee setting. The employee and cash register clerk has no relationship.

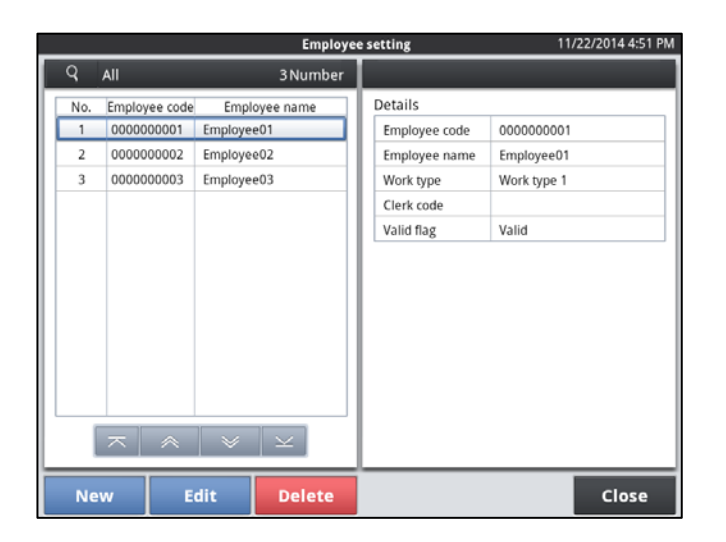

#### <span id="page-10-0"></span>2.2. Time card setting

Before using time card system, please set time card setting.

Time card stock has some menu and select contents.

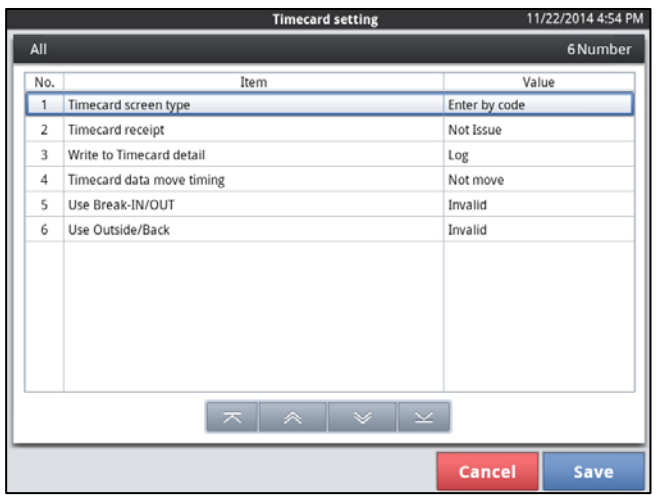

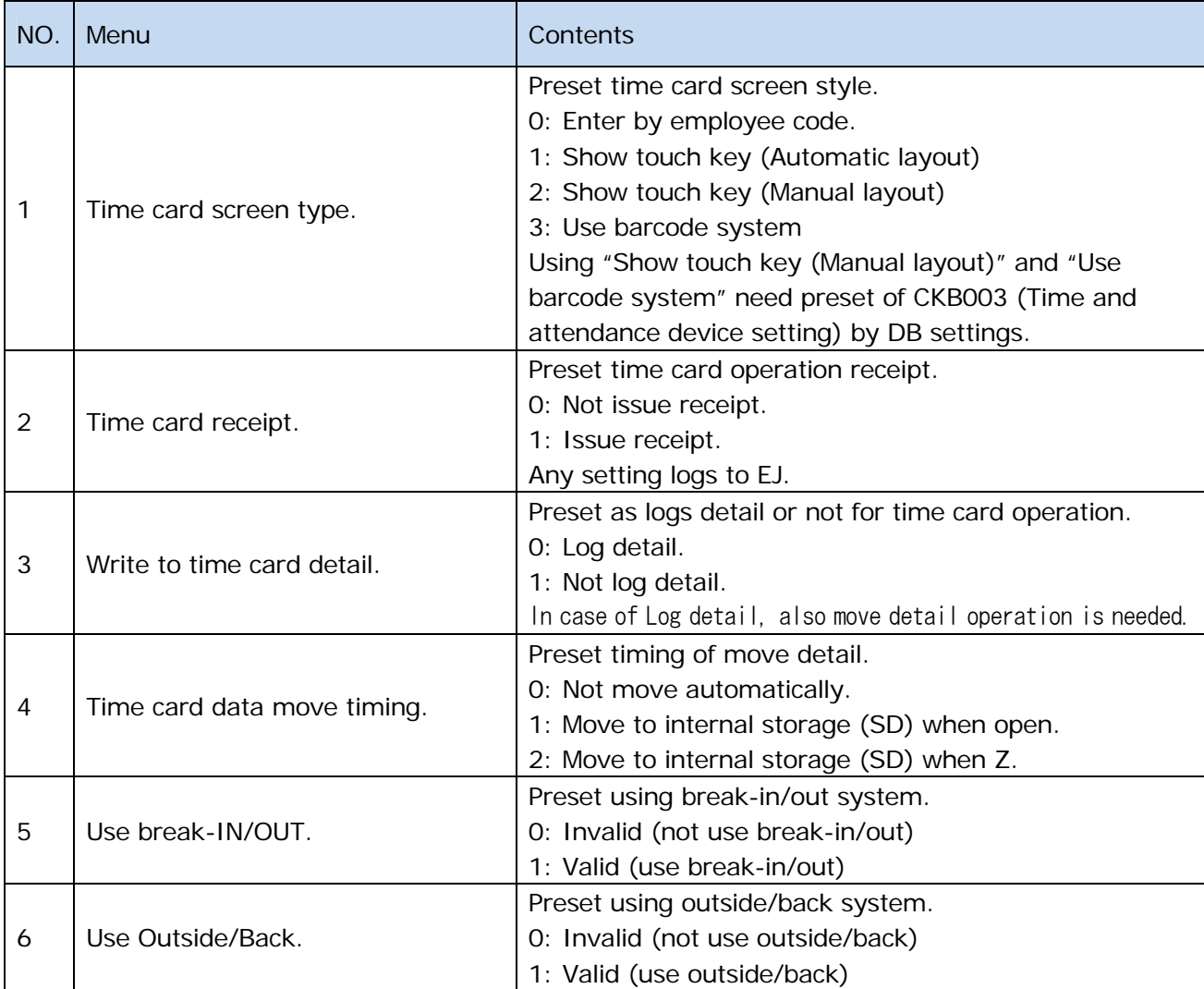

#### <span id="page-11-0"></span>2.3. Time card key

Time card key can be set Top Menu setting of Function key.

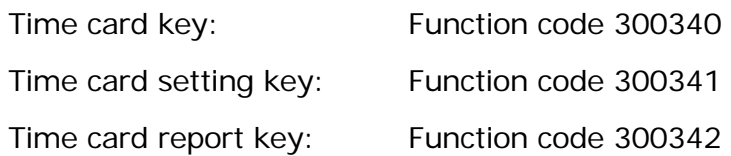

Time card key is used not only Cash register clerk but also store employee. Some times it is requested locate time card key on sign off screen. Below operation can set key on sign off screen.

1. Create new function key.

Locate new time card key by using Function key setting. Check Key Code (Funckeycode) value.

2. Update CSB022 by DB settings.

Updating CSB022 can create new key on sign off screen. Updating by DB setting is difficult so please ask SQL professional to create SQL script and use DB management running Script Execution.

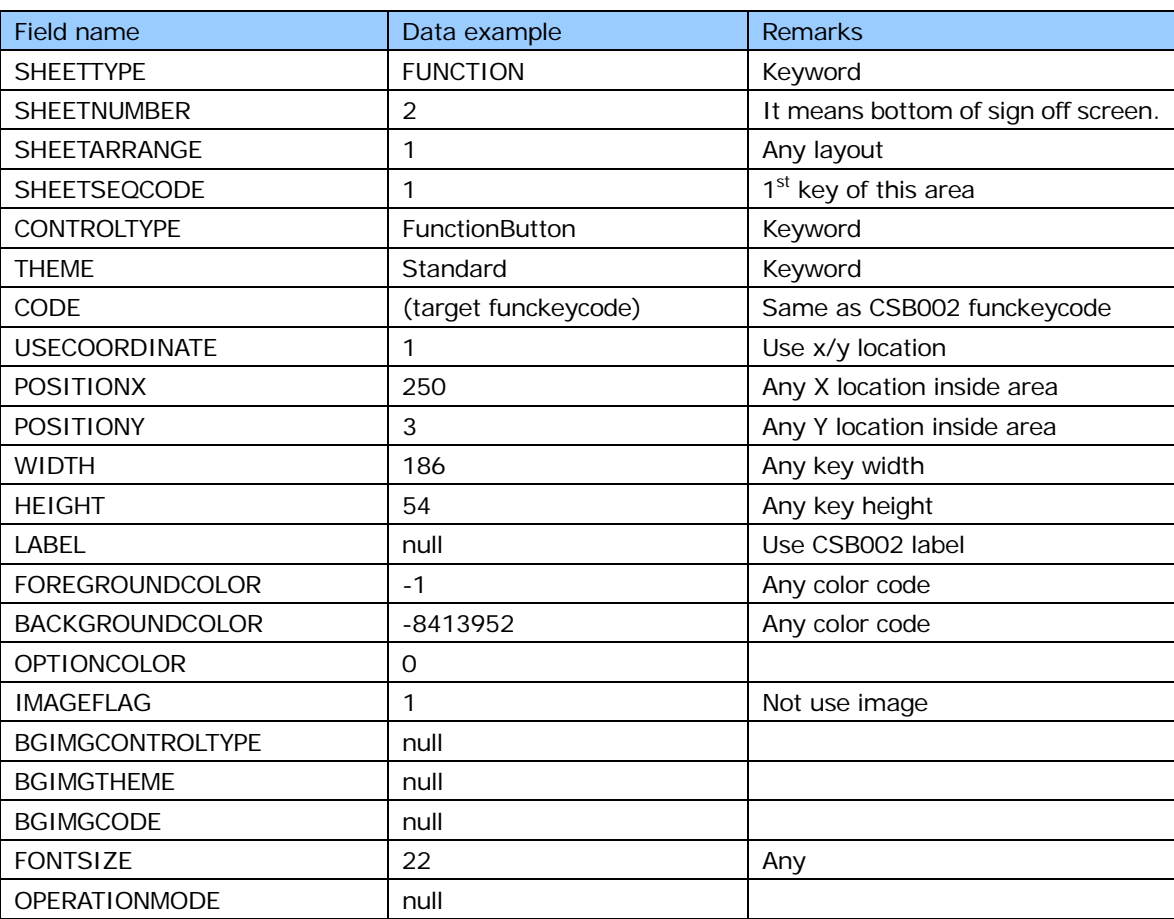

#### Sample of setting CSB022 for V-R100

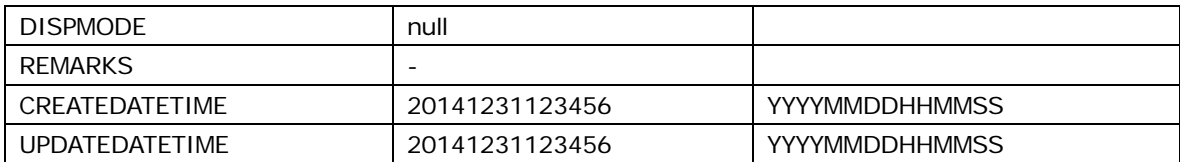

Sample of V-R100 script) (Also can be used for V-R7000 adjusting x/y) INSERT OR REPLACE INTO "CSB022" VALUES('FUNCTION',2,1,1,'FunctionButton','Standard','400001','1',250,3,186,54,NULL,-1,-841 3952,0,'1',NULL,NULL,NULL,22,NULL,NULL,'-','20141118162347','20141118162347');

For more detail, please purchase database kit.

#### <span id="page-13-0"></span>2.4. Time card device setting

Using "Show touch key (Manual layout)" or "Use barcode system" of Time card screen type, it needs preset CKB004 (Time and attendance device master) or CKB003 (Time and attendance device setting).

1. "Show touch key (Manual layout)"

It needs update CKB004 (Time and attendance device master) and recode for each employee touch key on time card screen.

| Field name       | Data                                           | <b>Remarks</b>                      |
|------------------|------------------------------------------------|-------------------------------------|
| <b>TACODE</b>    | Full Employee code without zero suppresses.    | Same<br><b>CKA001</b><br>code<br>as |
|                  |                                                | Employee code                       |
| TADEVTYPE        | Set 01                                         | 01 means touch key                  |
| <b>TADEVCODE</b> | Set TTKK 4 digits value.                       |                                     |
|                  | TT is tab location starting from 00 and goto   |                                     |
|                  | 01, 02, etc.                                   |                                     |
|                  | KK is key location inside tabs. Left-top is 01 |                                     |
|                  | and next is 02. Reached to most right goes to  |                                     |
|                  | next line.                                     |                                     |

CKB004 (Time and attendance device master) for each employee

2. "Use barcode system"

It needs update CKB003 (Time and attendance device setting) for using EAN 13 in-store barcode with employee code inside. Get Employee code from barcode will be expanded as 10 digits employee code and search database.

For example, barcode "2000037145734" means employee code "00037" if set as starting from 3 digits and width 5 digits, and search database with "0000000037".

| Field name      | Data                                        | <b>Remarks</b>      |
|-----------------|---------------------------------------------|---------------------|
| 1 to 2 location | Barcode flag value for EAN 13 top 2 digits. | Above example is 20 |
| 3 to 4 location | Offset of employee code location inside     | Above example is 03 |
|                 | barcode. Start of barcode is 1.             |                     |
| 5 to 6 location | Length of employee code inside barcode.     | Above example is 05 |

CKB003 (Time and attendance device setting) property value of TADEVTYPE=20.

# SECTION 3 Operation Time card System

### <span id="page-16-0"></span>3. Operation time card system

#### <span id="page-16-1"></span>3.1. Enter time card

Entering time card needs to specify employee code and select target operation as IN or OUT. Also can be used touch key or barcode. Entered by code uses employee code and select operation. Touch key type touch target employee key and select operation. Barcode type scans barcode and select operation.

Time card system does not check the integrity so you can operate IN and IN.

After fixed operation, can issue receipt and check it depends on setting.

#### <span id="page-17-0"></span>3.2. Time card report

Time card report can print time card status and operational detail.

Select report type and Enter to show report. Also print key prints report.

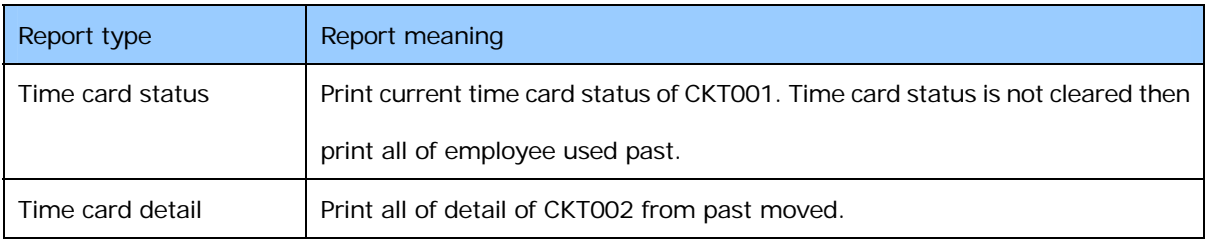

Internal storage (SD) detail data CKT012 is not printed.

#### <span id="page-18-0"></span>3.3. Move time card data

Time card detail (CKT002) loges inside application and it need to move to internal storage (SD) regularly.

How to move detail data is as below types.

- Operate manually by using "Move time card data".
- Automatic by Open operation.
- Automatic by Z operation.

Once move to internal storage (SD), database table becomes CKT012.

# SECTION 4

## Relationship with your Time and Attendance system

### <span id="page-20-0"></span>4. Relationship with your Time and Attendance system

#### <span id="page-20-1"></span>4.1. Outline

V-REGI time card system has time card operation and not has time and attendance system. Your time and attendance system can use V-REGI time card operation detail data.

#### <span id="page-20-2"></span>4.2. TIMECARDBACK.DB

Time card detail data is moved to internal storage (SD) as TIMECARDBACK.DB (table is CKT012) by move operation (or automatic) and other application (or FTP) can get it. Target folder is standard mount (/mnt/sdcard).

Folder: /jp.co.casio.caios.framework.database/databases File name: TIMECARDBACK.DB

#### <span id="page-20-3"></span>4.3. Convert data

Time card detail data (CKT012) format is Casio original then you need to convert as fit to your time and attendance system. Casio does not provide any convert tool. For more detail please check database kit.

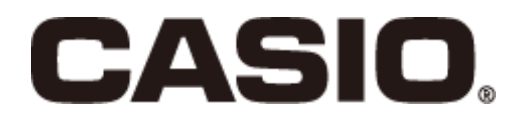

V-REGI-TIMECARD-E CA1510-A

Sales management

Timecard System Reference Manual